# **USER MANUAL** VAP11G WiFi Bridge IEEE 802.11b/g

**Alling** 

### **1. Introduction**

Thanks for choosing VAP11G WiFi Bridge. With this portable device, IP Camera and other IT products with Ethernet RJ45 por<sup>t</sup> can access wireless network easily. Two kinds of application topology of VAP11G are shown as below.

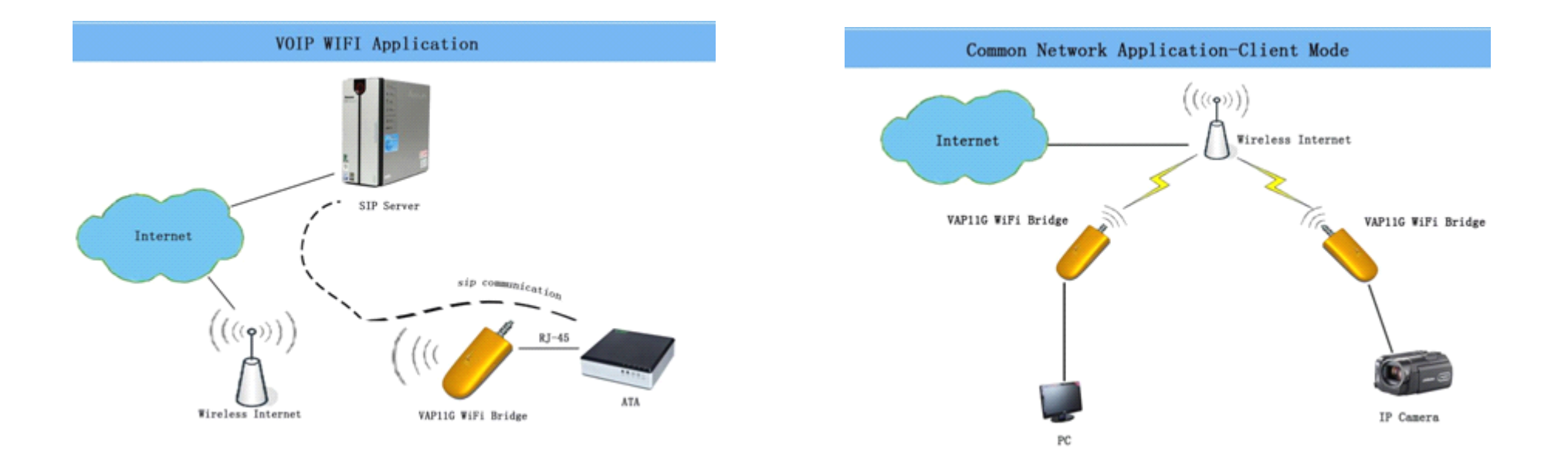

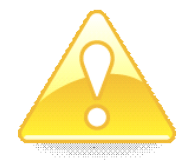

VAP11G provides users a combination of Ethernet network and power cable, VAP11G uses the original power supply of IP Camera or some other IT products' power supply which has DC 2.0 power jack (5-15V, 1.5W). One power supply can power VAP11G, as **well as the IP Camera adapter. adapter.**

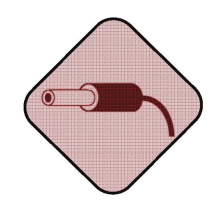

Please use power supply with the polarity as shown below. Power supply with different polarity will damage VAP11G and the devices which the power supply belongs to. Seller will NOT be responsible for the loss caused by using the incorrect power supply. (Both Power Jack and Power Port are compliable with this polarity)

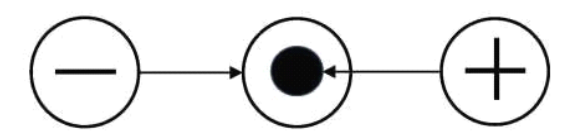

Correct Power Adapter Polarity

## **2. Setup**

Please set this VAP11G before using it, you can connect it to PC and run the VAP11G\_Setup.exe in the CD. The Physical

Connection for Setup as below:

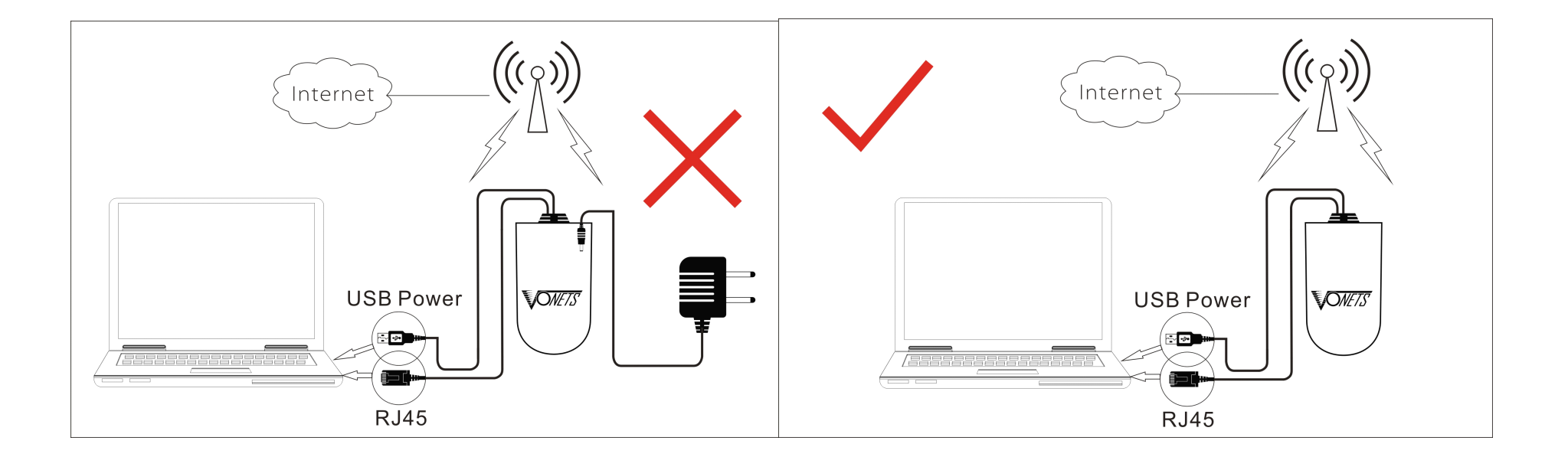

### **Running Running Runningthe Setup Wizard**

- 1) Please pu<sup>t</sup> into the CD-ROM, the systerm will automatically eject the disk and guide page, please refer to the right picture and click the corresponding label.
- Configure tools for **VINTZ VISTA** Configure tools, for WINXP Product Application User Manual **Comper CD** + Vonets ,,,,,,,,,,,,,,,,,,,,,,, ShenZhen HouTian Network Communication Co.Ltd Exit http://www.vonets.com

2) Please click Install Software label to run the set up program, if it's shown the right picuture, please click Next, Click Cancel to exit the installation Wizard.

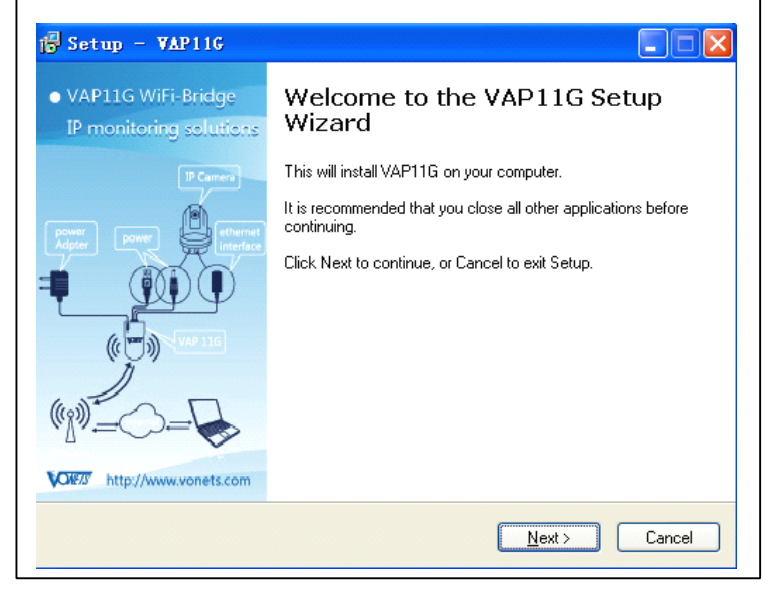

- 3) If it's shown the right picture, please click Yes to install
	- WINPCAP program.

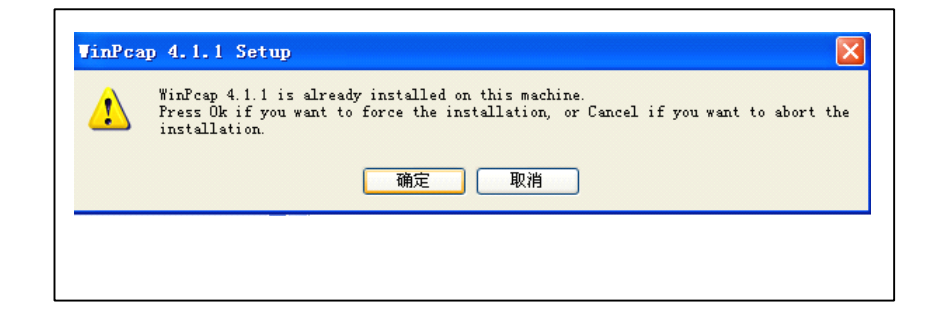

4) Please click Next, don't need to do other settings until Finish.

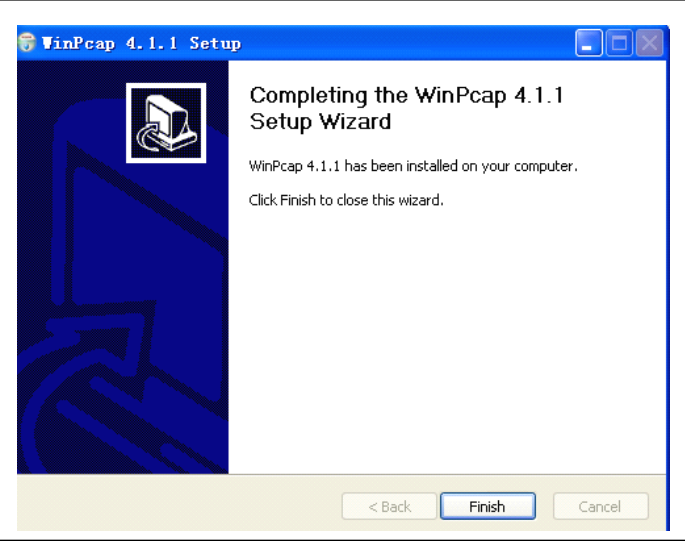

5) After the installation is complete, please double click the desktop

m icon VAP11G, the right picture shows it is searching the product MAC.

6) The right picture shows it is complete to search MAC, please Click Next.

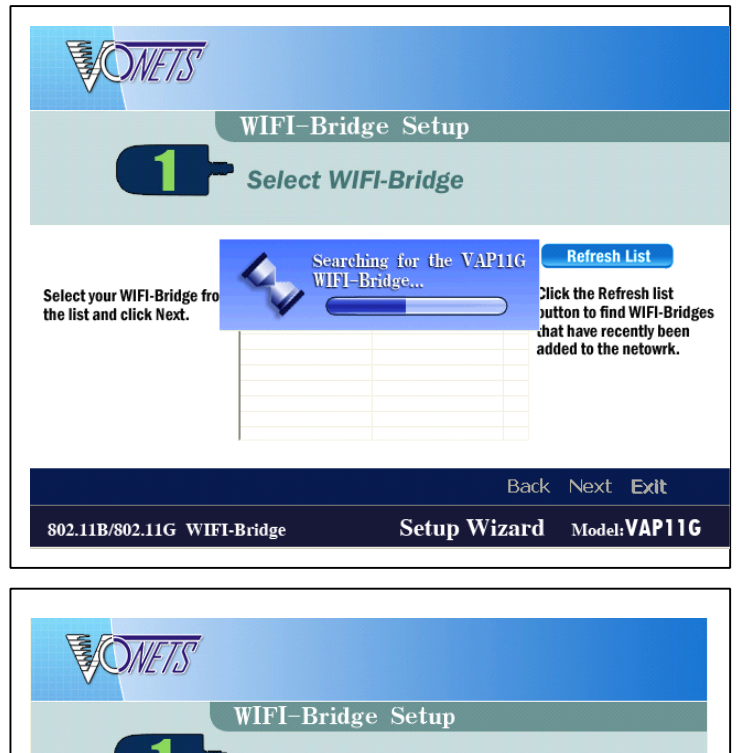

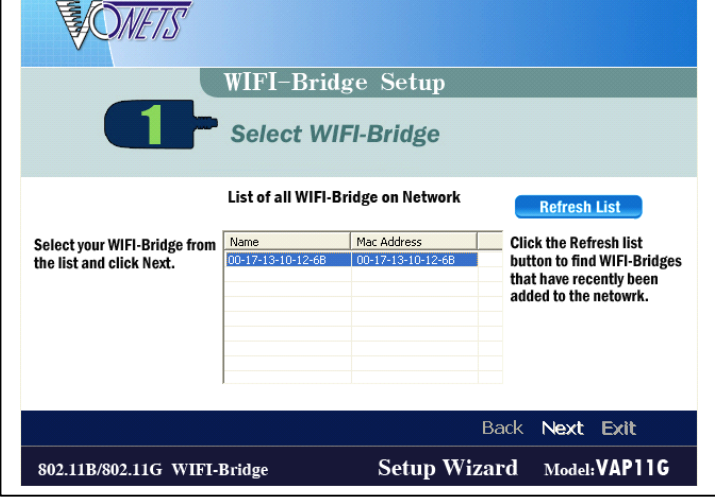

7) The right picture shows the product has searched the WiFi network,

please choose the correct WiFi Network.

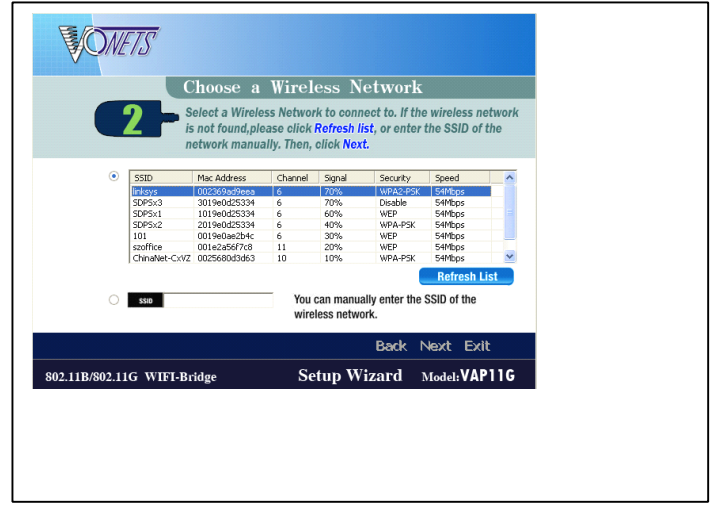

#### **WPA**

WPA automatically uses TKIP with dynamic encryption keys. Enter <sup>a</sup> passphrase on this screen. **Encryption** - TKIP is automatically selected as the encryption method.

Click Next to proceed, or click Back to return to the previous screen.

#### **WPA2**

WPA2 automatically uses AES with dynamic encryption keys (AES is <sup>a</sup> stronger encryption method than TKIP). Enter <sup>a</sup> passphrase on this screen.

**Encryption** - AES is automatically selected as the encryption method.

Click Next to proceed, or click Back to return to the previous screen.

#### **WEP (128-Bit) (128-Bit) or WEP(64-Bit) (64-Bit)(64-Bit)(64-Bit)**

Enter <sup>a</sup> passphrase in the *Passphrase* field and click **Next**. If you want to manually enter <sup>a</sup> WEP key, leave the *Passphrase* field blank and click **Next**.

**Key 1-4** - One to four fields will be displayed, depending on the level of encryption you have selected. The WEP key you enter must match the WEP key of your wireless network. For 64-bit WEP encryption, enter exactly 10 hexadecimal characters. For 128-bit WEP encryption, enter exactly 26 hexadecimal characters. Valid hexadecimal characters are "0" to "9" and "A" to "F".

Key Index - The default transmit key number is 1. If your network's access point or wireless router uses transmit key number 2, 3, or 4, select the appropriate number from the *Key Index* drop-down menu.

Click Next to proceed, or click Back to return to the previous screen.

8) The New settings will be shown. Click Next to save your new settings.

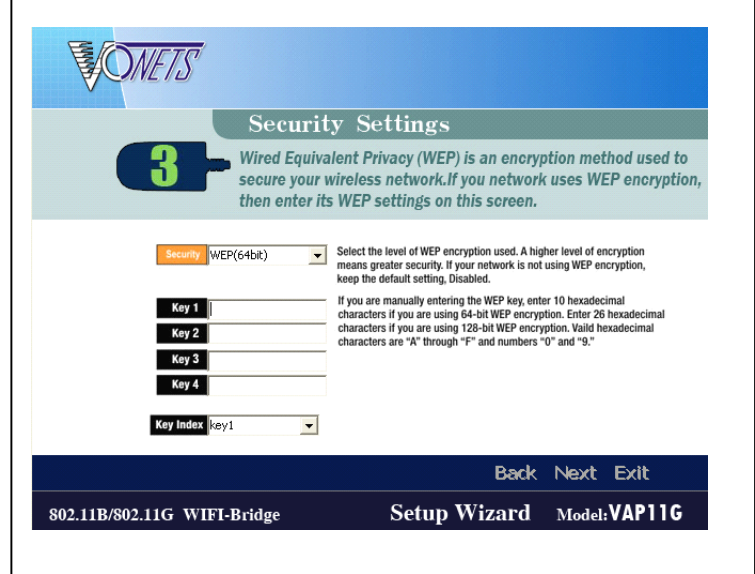

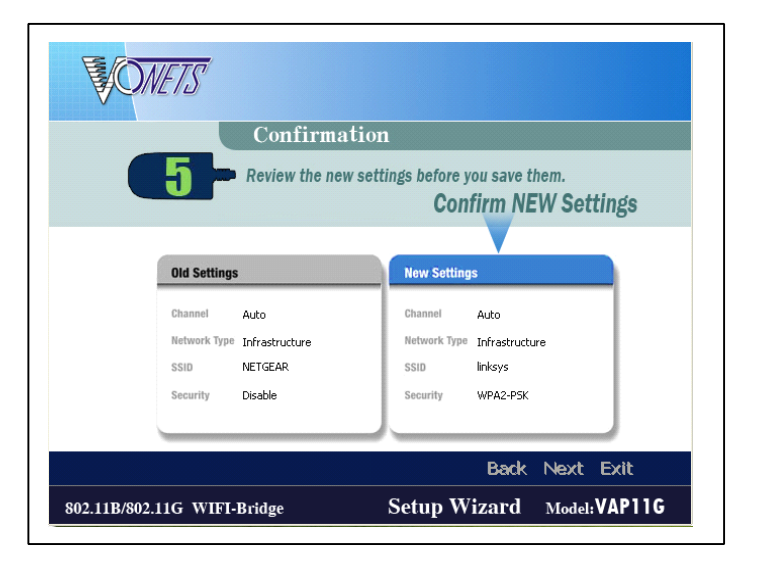

#### 9) VAP11G will attempt to connect the wireless network with the new settings.

Make sure the Bridge's Wireless LED is solidly lit or flashing. This indicates that the Bridge has connected to the wireless network. If the attempt succeeds, proceed to screen 12. If the attempt fails, you have two options offered by <sup>a</sup> pop-up screen. Click the **Yes** button to save the new settings and proceed, or click the **No** button to return to the *Choose <sup>a</sup> Wireless Network* screen and reconfigure the settings

10) The product is shown on the picture to obtain <sup>a</sup> gateway router.

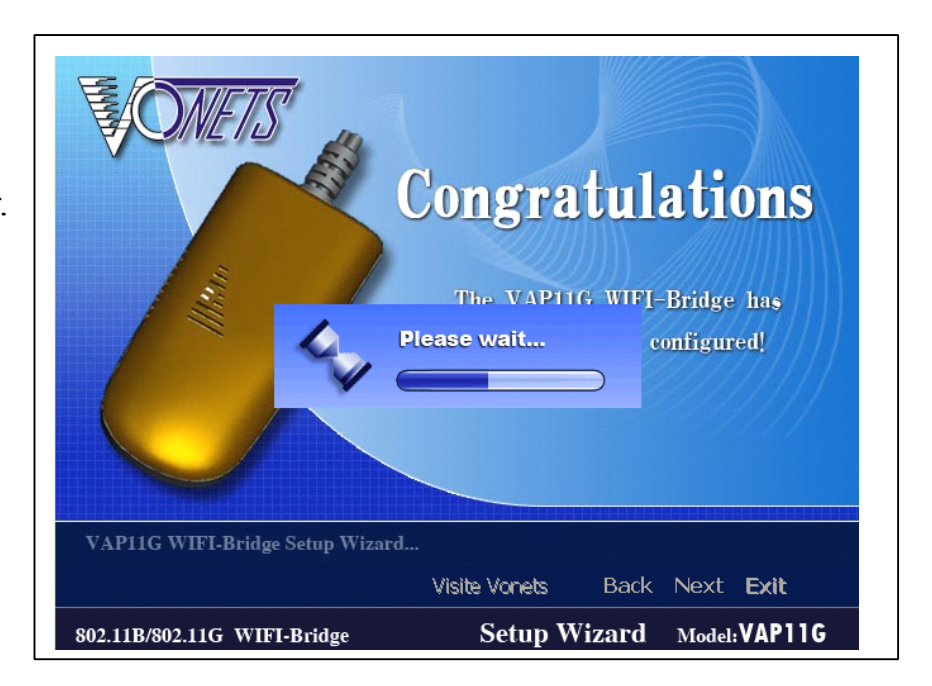

11) The right picture shows the product to obtain the gateway router successfully completed all the configurations to this, please click Successfully associated to wireless icon, then click Exit to exit the installation Wizard.

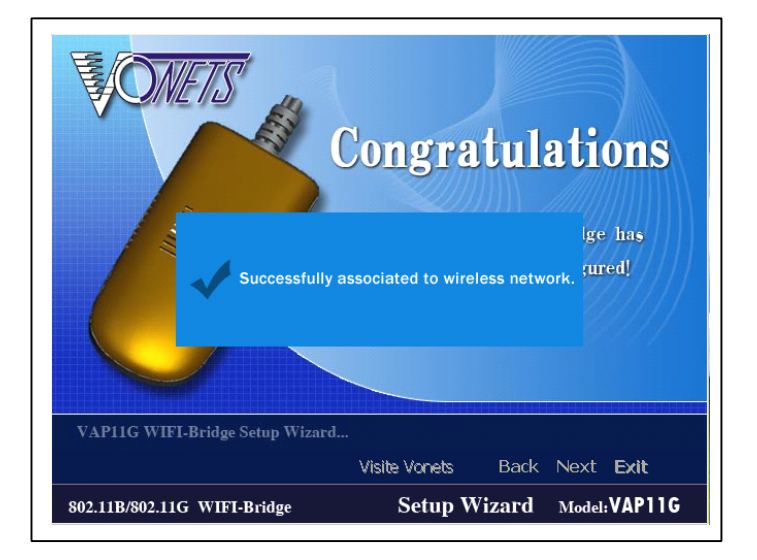

To make sure VAP11G is working, cut off all other internet connection to the PC (only reserve the connection between the PC and VAP11G). If you setup VAP11G successfully, the PC can view internet now.